#### **Instrucțiuni de completare a formularelor de raportare a activității de evaluare desfășurate în anul 2023**

Începând din acest an au fost aduse modificări ale modului de raportare a activității de evaluare desfășurate de membrii titulari și corporativi.

**NOU!** Pentru membrii titulari, a fost introdusă o întrebare premergătoare lansării chestionarului online iar în funcție de opțiunea de răspuns bifată se va genera formularul corespunzător.

Cele patru situații posibile, referitoare la modul de desfășurare a activității de evaluare de către persoanele fizice, sunt:

- **Angajat/administrator al unei societăți comerciale** pentru membrii titulari care își desfășoară activitatea de evaluare în calitate de angajat sau administrator al unui membru corporativ sau ca angajat (evaluator intern) al unei societăți comerciale/instituții bancare/instituții publice și altele similare;
- **PFA/PFI –** pentru membrii titulari cu activitate independentă;
- **Angajat/administrator și PFA** pentru membrii titulari care au profesat atât în calitate de angajat/administrator în cadrul unei societăți comerciale care are ca obiect activități de evaluare a bunurilor cât și independent (ca PFA);
- **Nu a fost desfășurată nici un fel de activitate de evaluare**

Pentru a completa și transmite raportul de activitate, sunt necesari următorii pași:

- 1. Autentificarea în pagina personală a membrului titular sau corporativ (cu ajutorul numărului de legitimație, respectiv de autorizație și a parolei asociate) pe pagina **resurse.anevar.ro. Pentru membri titulari se introduce numărul legitimației și parola asociată iar pentru membri corporativi se introduce numărul autorizației și parola corespunzătoare acestuia.**
- **2.** Din meniul **"Rapoarte de monitorizare"** se va da click pe butonul **" Completează raportul de monitorizare pentru 2023" (vezi fig. 1)**
- **3.** Se va lansa întrebarea premergătoare **- doar pentru membrii titulari (vezi fig. 2)**
- 4. După bifarea opțiunii de răspuns se va afișa formularul de raportare (anexa 1, anexa 2, anexa 2+3) **(vezi fig. 3)**
- **5.** După finalizarea completării chestionarului, veți da click pe butonul **"Salvați Modificările" (vezi fig. 4)**
- 6. În cazul membrilor titulari care au selectat opțiunea "**Angajat/administrator și PFA"** formularul va avea doua părți (anexa 2 urmată de anexa 3, fiecare formular necesitând salvare distinctă pentru a putea trece mai departe **(vezi fig. 5)**
- **7.** În acest moment se va activa butonul **"Trimiteți raportul către ANEVAR".** Dați click pe acesta și va apărea o solicitare de confirmare a acțiunii, din acest moment nemaifiind posibilă modificarea formularului **(vezi fig. 6)**

**8.** După ce formularul a fost transmis, se va afișa pe ecran un mesaj de confirmare a înregistrării și veți putea descărca din pagina personală versiunea pdf a chestionarului completat de dumneavoastră **(vezi fig. 7 și 7B).**

# **Fig. 1 – Lansare formular de raportare pentru 2023**

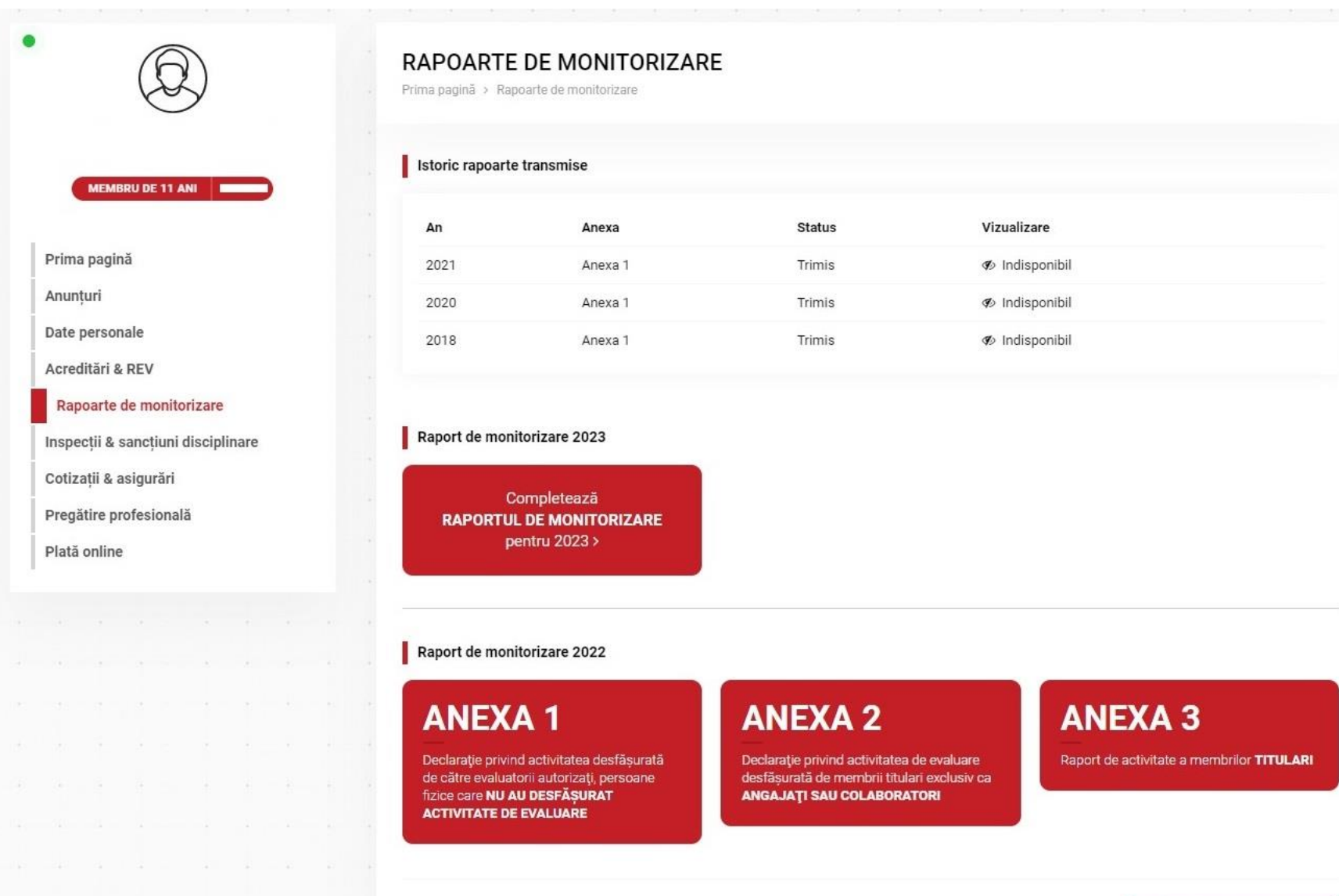

**O** ÎNTREBĂRI FRECVENTE

### Fig. 2 - Întrebarea premergătoare lansării chestionarului

**MEMBRU DE 11 ANI** 

Prima pagină

Anunțuri

Date personale

Acreditări & REV

Rapoarte de monitorizare

Inspecții & sancțiuni disciplinare

Cotizații & asigurări

Pregătire profesională

Plată online

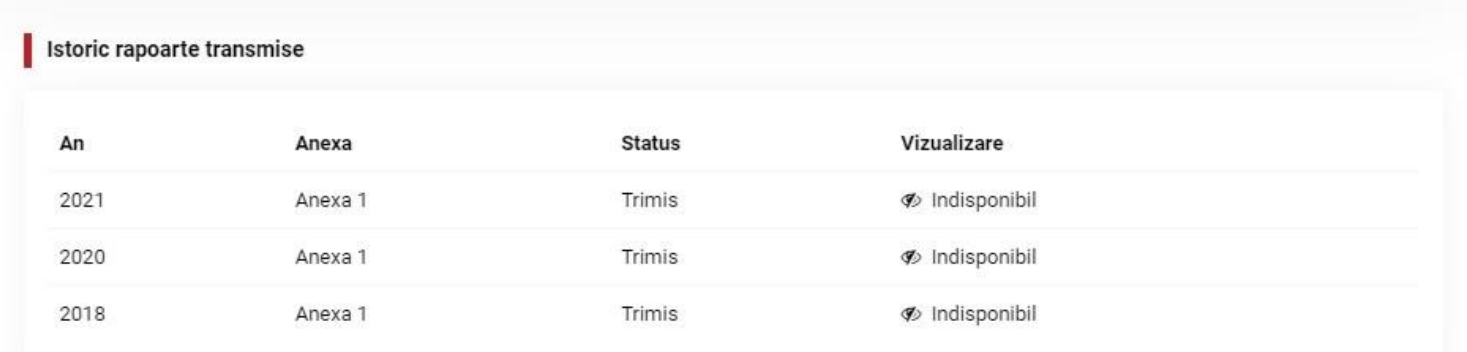

#### Raport de monitorizare 2023

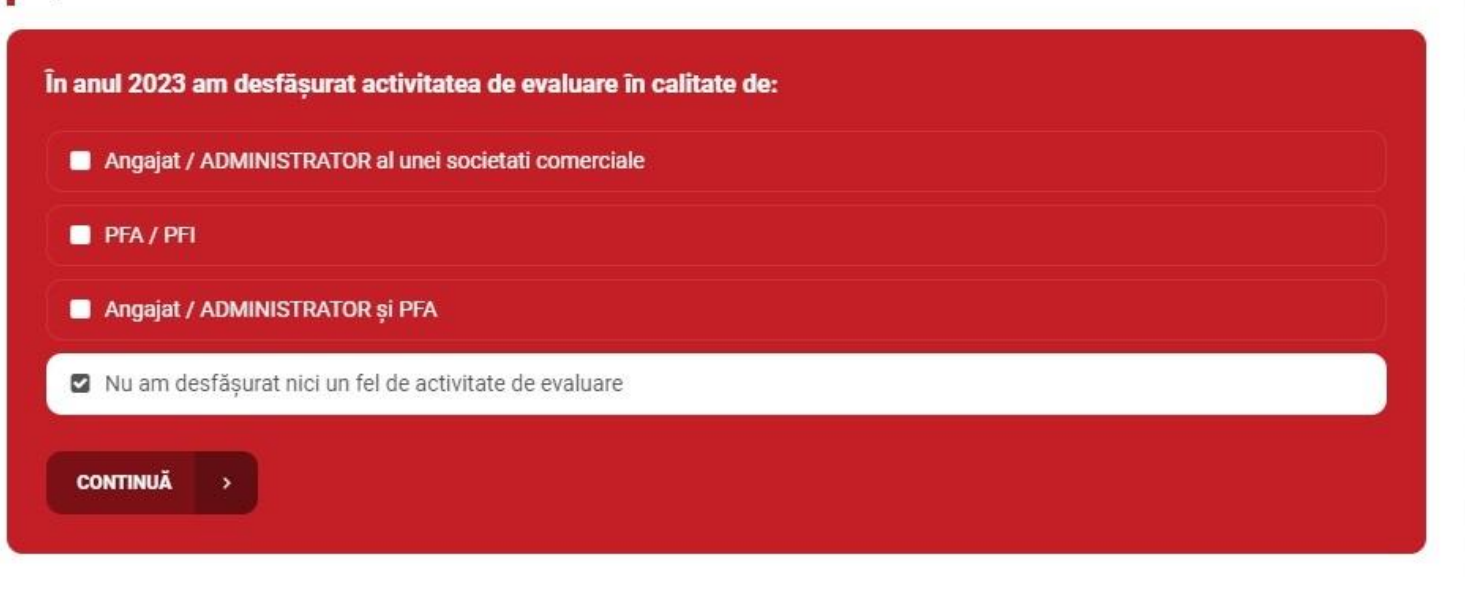

### **Fig. 3 – Afișarea anexei corespunzătoare opțiunii selectate**

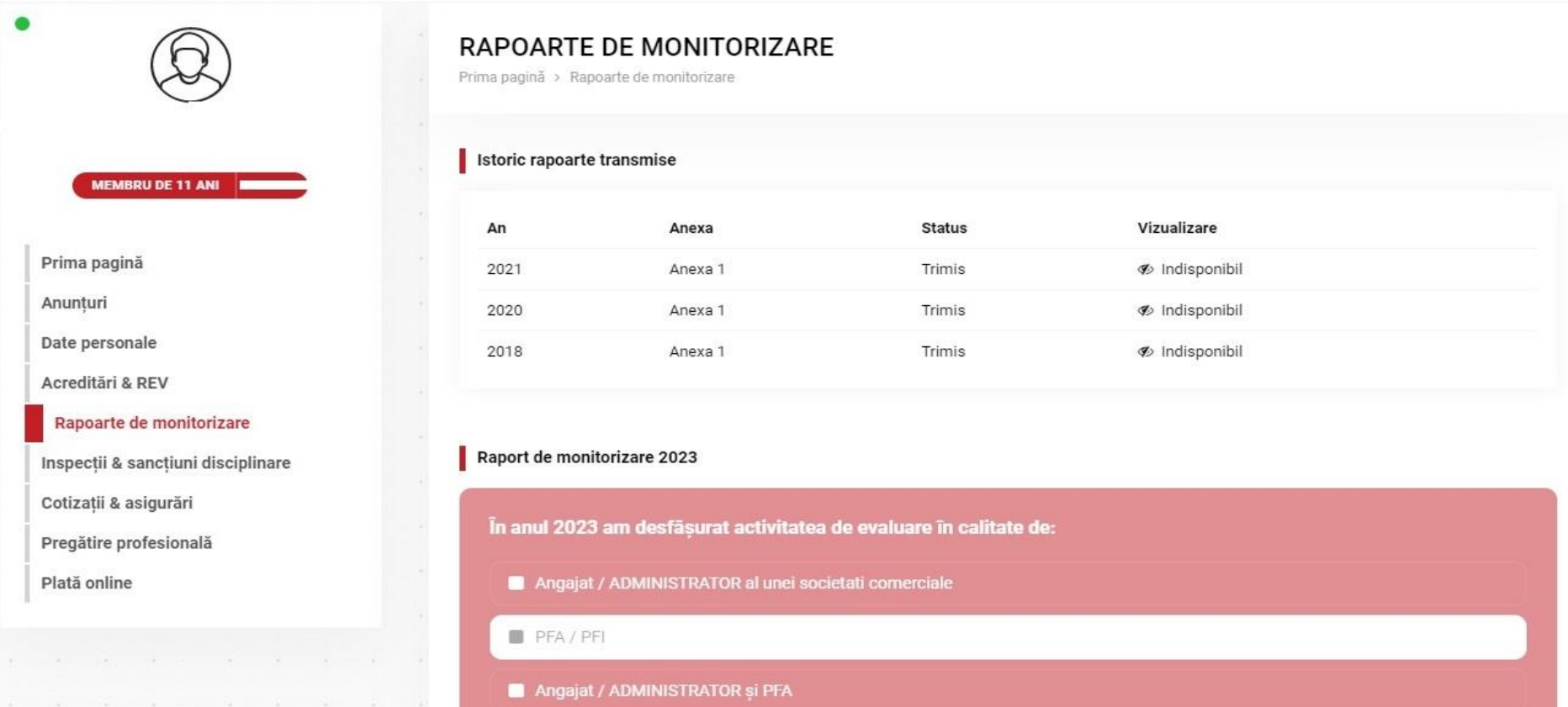

Nu am desfășurat nici un fel de activitate de evaluare

Conform opțiunii dumneavoastră va trebui să completați raportul următor:

# **ANEXA3**

## Fig. 4 - Salvarea modificărilor

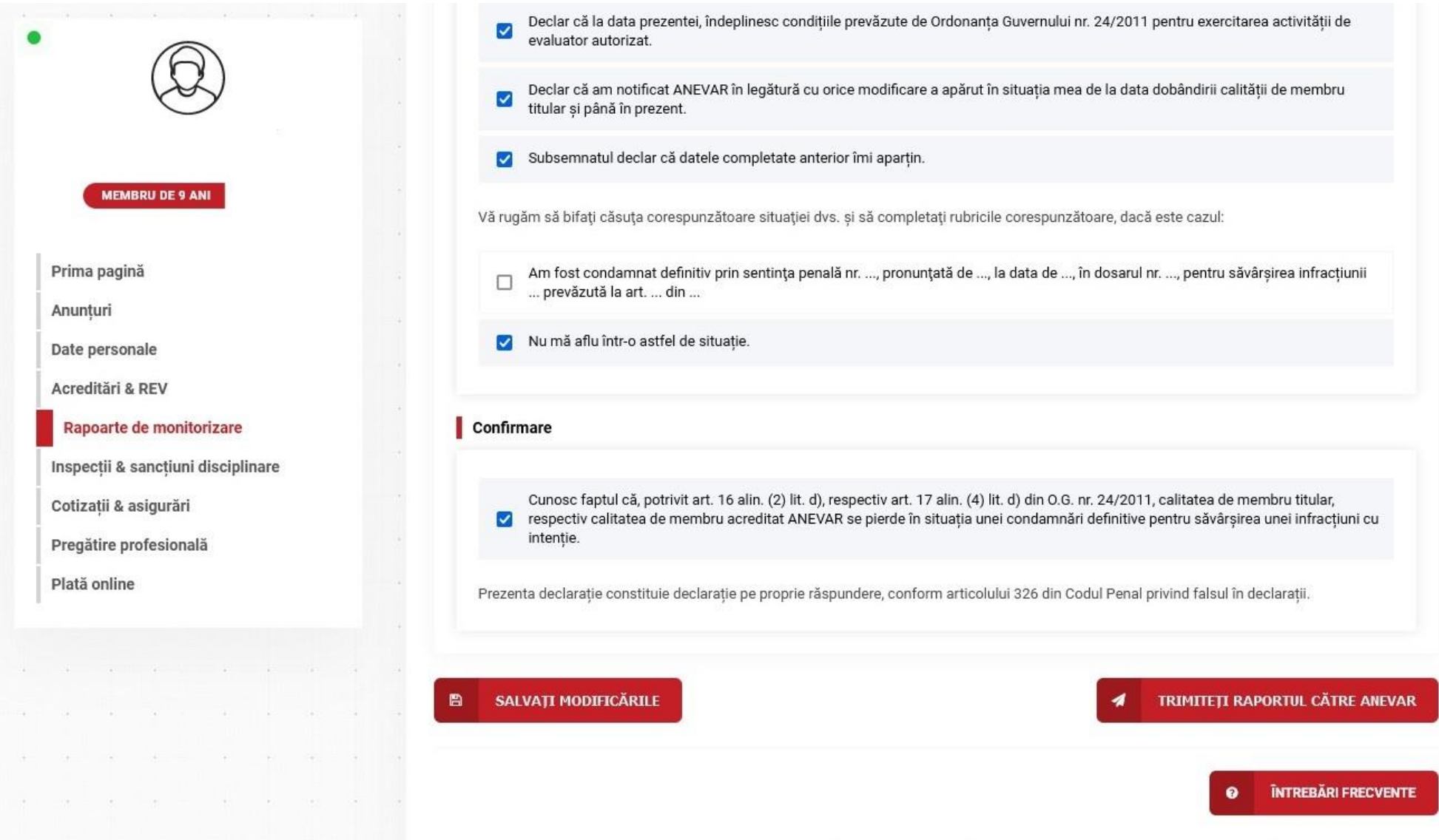

# Fig. 5 - Continuarea formularului (anexa 2+anexa 3)

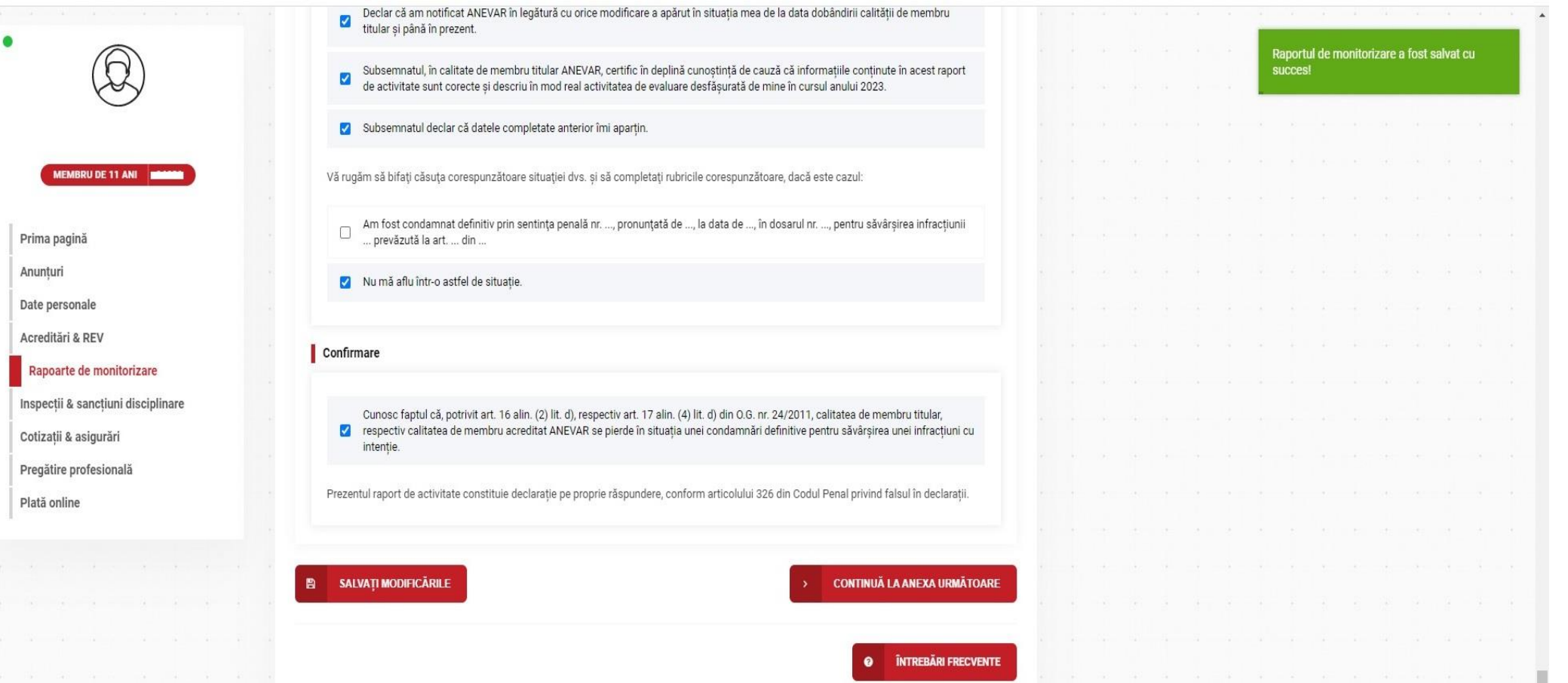

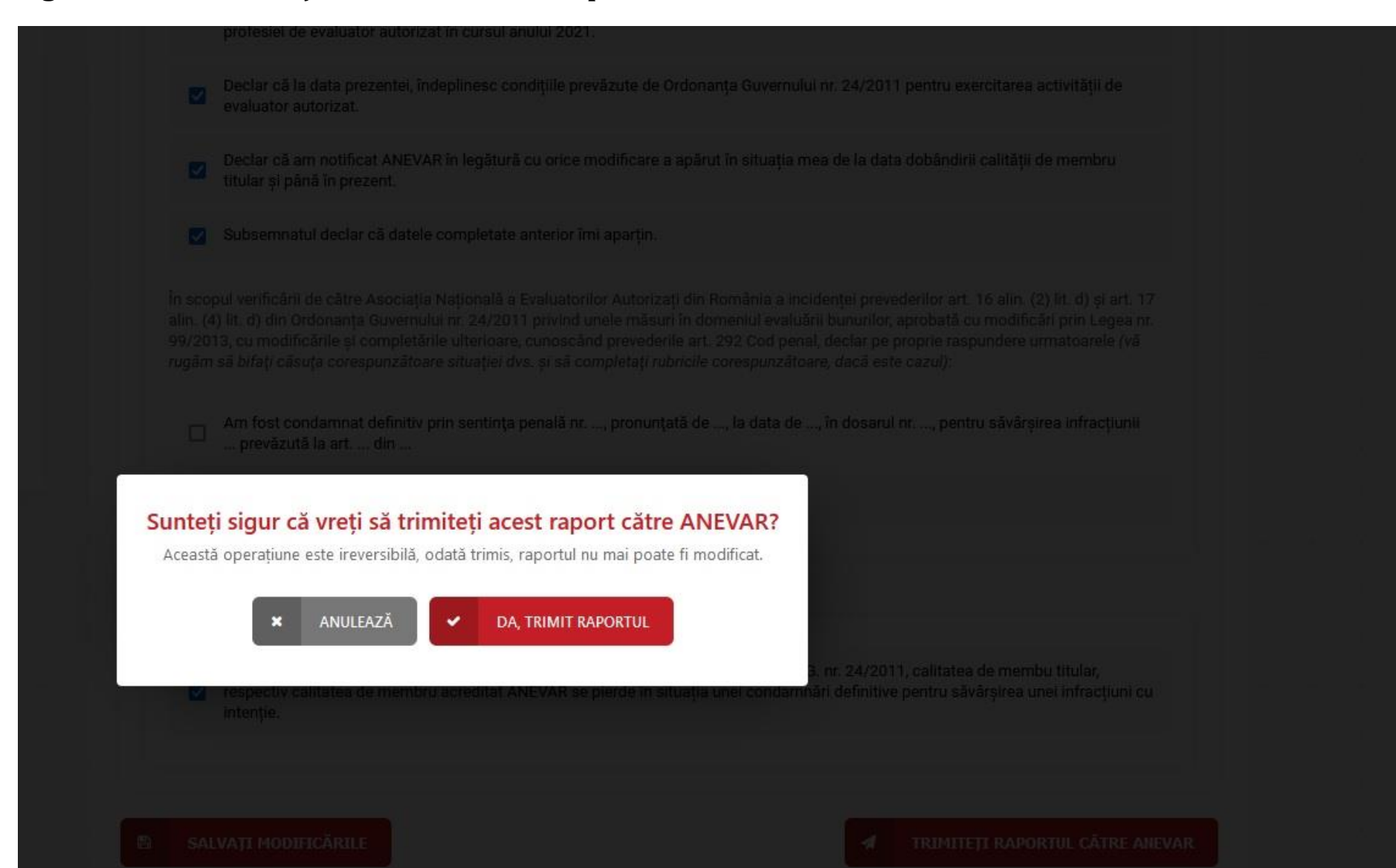

#### **Fig. 6 - Confirmarea acțiunii de trimitere a raportului către ANEVAR**

# **Fig. 7 – Descărcare raport de activitate (pdf)**

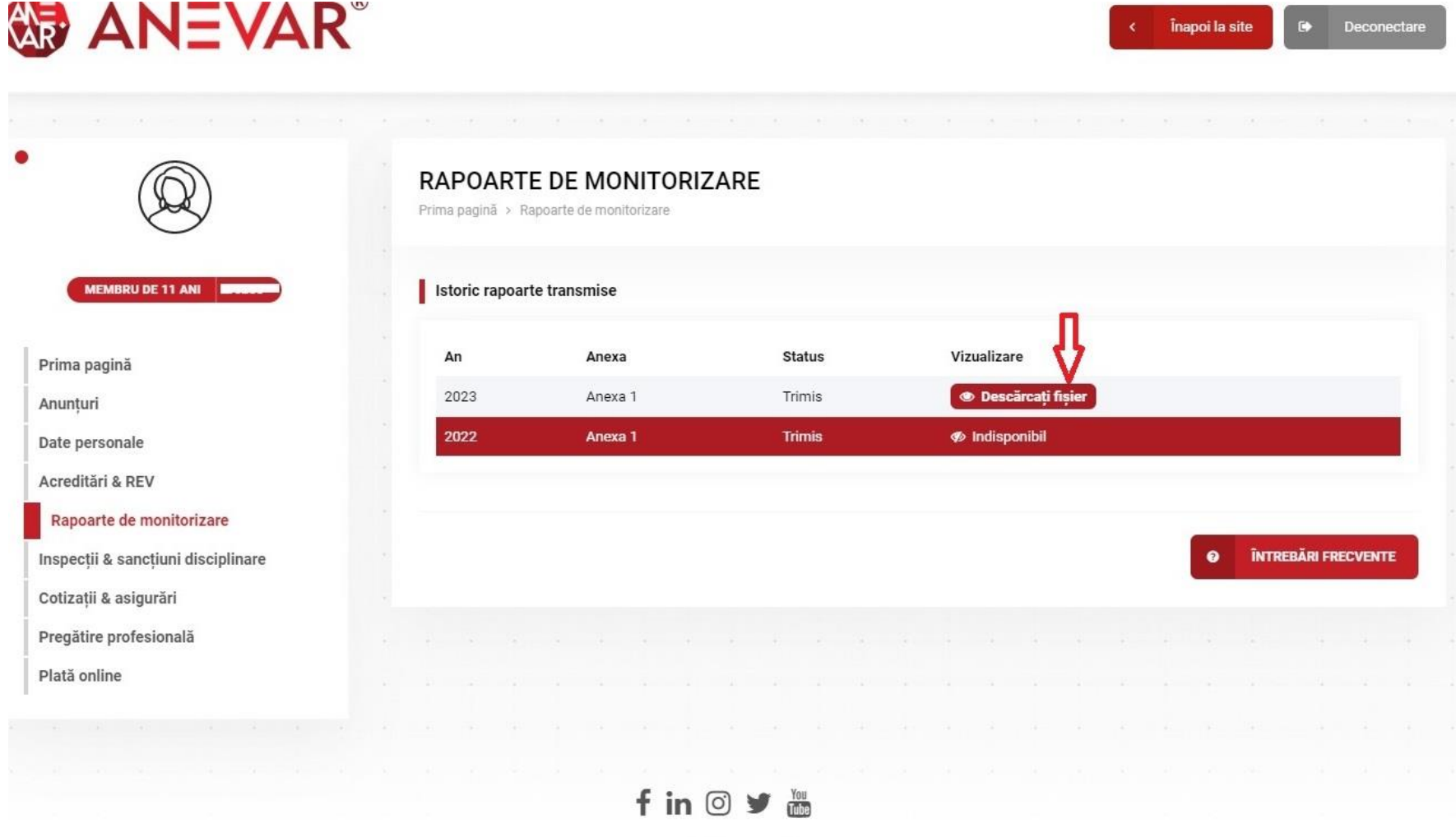

GDPR | Operator de date personale | Contact

@ 2012 - 2023 ANEVAR - Asociația Națională a Evaluatorilor Autorizați din România. Toate drepturile rezervate.

#### Fig. 7B - Descărcare raport de activitate (pdf) - în cazul completării formularului Anexa 2+3

Prima pagină > Rapoarte de monitorizare

RAPOARTE DE MONITORIZARE

#### Istoric rapoarte transmise **MEMBRU DE 11 ANI** Vizualizare An Anexa **Status C** Descărcati fisier 2023 Anexa 2 Trimis 2023 Anexa 3 Trimis **Descărcati fisier** Date personale **B** Indisponibil 2021 Anexa 1 Trimis Acreditări & REV Trimis **Ø** Indisponibil 2020 Anexa<sub>1</sub> Rapoarte de monitorizare Trimis <br />
Indisponibil 2018 Anexa<sub>1</sub> Inspecții & sancțiuni disciplinare

Raport de monitorizare 2022

# **ANEXA1**

Prima pagină

Cotizații & asigurări

Pregătire profesională

Plată online

Anunturi

Declarație privind activitatea desfăsurată de către evaluatorii autorizați, persoane fizice care NU AU DESFÄSURAT **ACTIVITATE DE EVALUARE** 

# **ANEXA 2**

Declaratie privind activitatea de evaluare desfăsurată de membrii titulari exclusiv ca **ANGAJATI SAU COLABORATORI** 

# **ANEXA 3**

Raport de activitate a membrilor TITULARI

### **ATENȚIONĂRI LEGATE DE COMPLETAREA CHESTIONARULUI ONLINE**

#### **Noutăți și atenționări speciale:**

- Față de anii precedenți, detalierea lucrărilor efectuate nu va mai fi de tip structură (procent din total) ci va fi declarat **numărul efectiv** de rapoarte de evaluare pe specializări, respectiv pe tipuri de lucrări.
- Numărul total de lucrări și cifra de afaceri vor fi defalcate pe **lucrări efectuate în regim de subcontractare** și **lucrări realizate în nume propriu.**
- În tabelul cu detaliarea lucrărilor de evaluare efectuate în 2023 vor fi înregistrate doar rapoartele de evaluare și cifrele de afaceri realizate **în nume propriu.**
- Acolo unde nu au fost realizate anumite tipuri de lucrări, se va înscrie cifra zero la rubrica respectivă.
- Totalurile pe coloane trebuie să coincidă cu totalul de lucrări în nume propriu declarat anterior, respectiv cu cifra de afaceri realizată în nume propriu **(vezi fig. 8)**
- Câmpurile obligatorii trebuie completate, în caz contrar nefiind posibilă salvarea formularului.
- **Cifrele vor fi introduse ca întreg, fără alte simboluri (ex. zecimale, separator de mii etc.)**
- **ATENȚIE:** *La întrebarea nr. 14 din Anexa 3, respectiv la întrebarea nr. 9 din Anexa 4, se vor raporta numere întregi (fără zecimale) (vezi fig. 9). În caz contrar, va apărea o eroare la transmiterea raportului!!!*
- La rubrica de colaboratori vor fi introduse doar numerele de legitimație (în cazul membrilor titulari activi) sau numerele de autorizație (în cazul membrilor corporativi activi), sistemul preluând automat numele și prenumele, respectiv denumirea societății.
- În cazul în care apar erori de completare, sistemul va semnala cu roșu câmpurile care necesită editare.

# **Fig. 8 – Verificare totaluri (număr de lucrări și cifra de afaceri)**

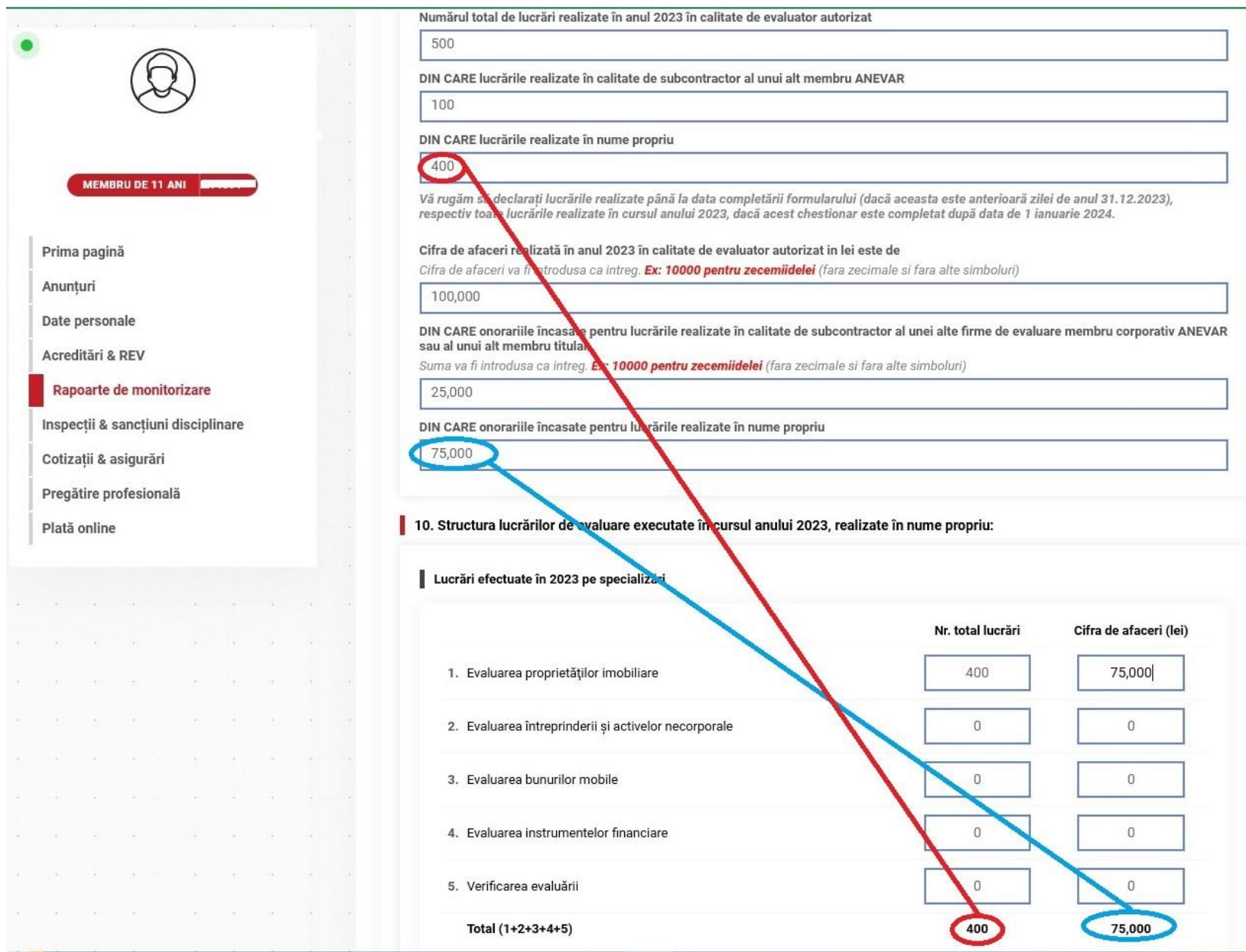

## **Fig. 9 – Introducere cifre întregi**

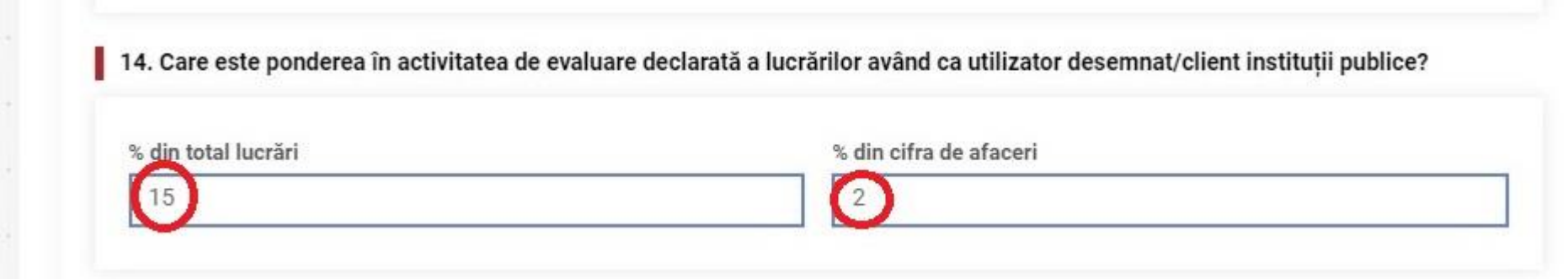